Bollettino : 04/03/2011

Oggetto : Configurazione di un centralino Epygi con Microsoft Exchange 2007

## **Basic Setup for Quadro IP PBX / Exchange Server 2007 UM**

This document describes a simple setup for Microsoft Exchange 2007 UM and Quadro IP PBX . Though this setup provides the basic functionality to get you started.

## **Configuring Exchange and Quadro IP PBX**

## **1. Install the Unified Messaging role on your exchange server**.

Run the Exchange Management Console:

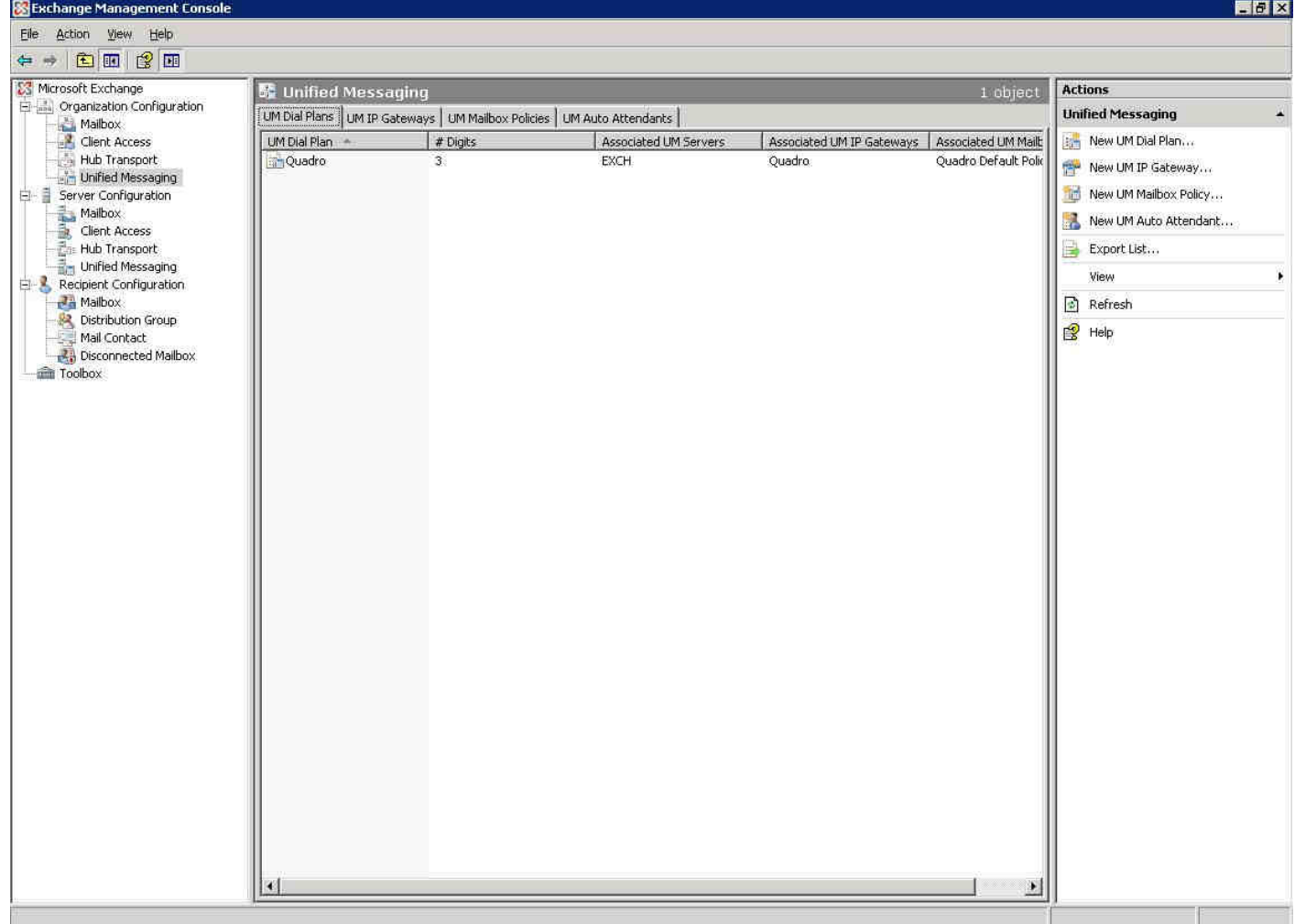

**2. Create a New Unified Messaging Dial Plan:** Using the Exchange management console, select Organization Configuration/Unified Messaging. Under 'Actions' select the 'New UM Dial Plan'. Name the dial plan 'Quadro' and set the 'Number of digits in extension numbers' to 3 (depending on your dial plan).

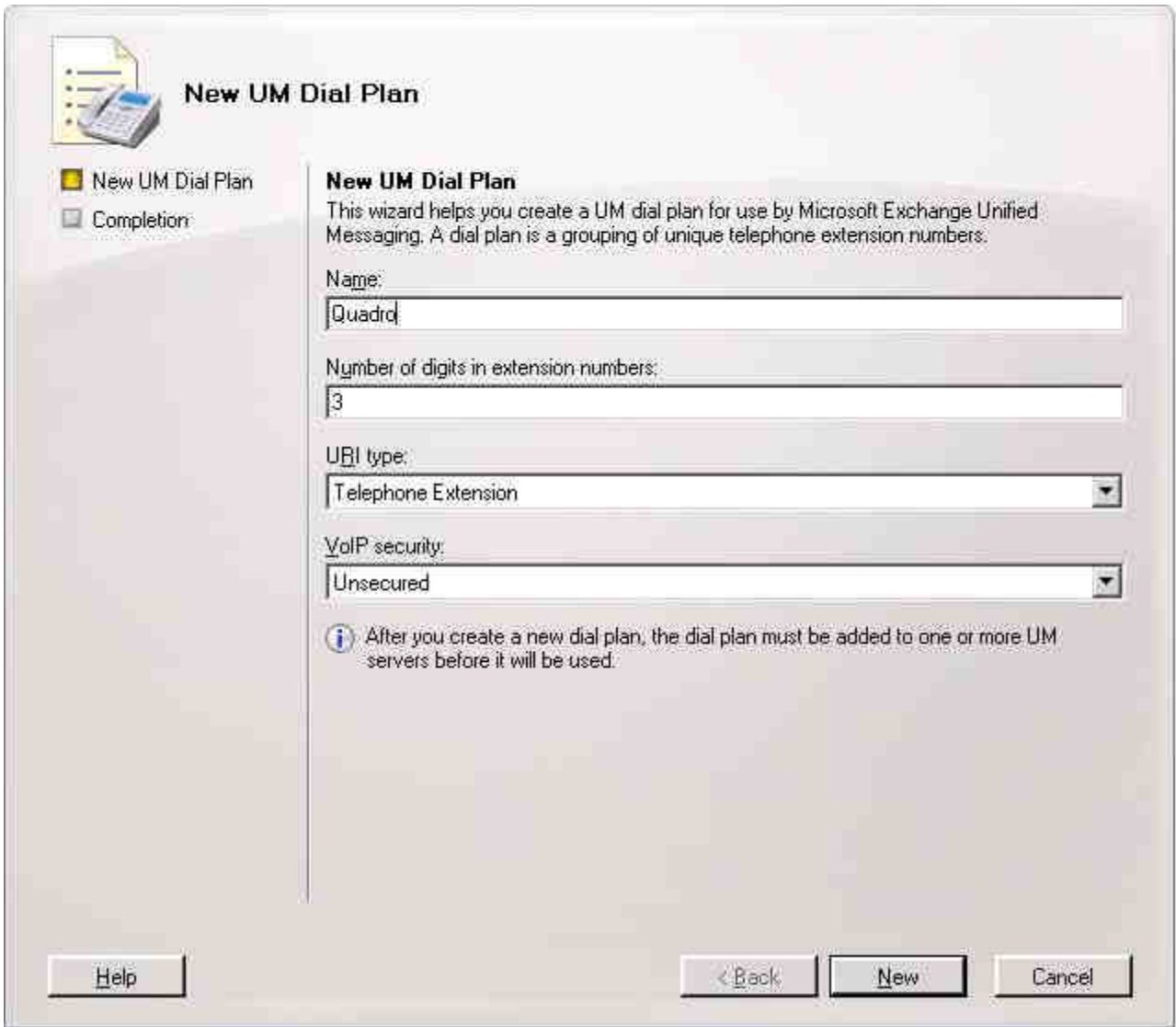

Click 'New' and then 'Finish'.

**3. Create a New Unified Messaging IP Gateway**: Under 'Actions' select New UM IP Gateway. Name the gateway 'Quadro', select IP address and enter the IP address of your Quadro IP PBX (in our case it is 192.168.2.128). Click the 'Browse' button next to 'Dial Plan' and select the 'Quadro' dial plan you created in step two.

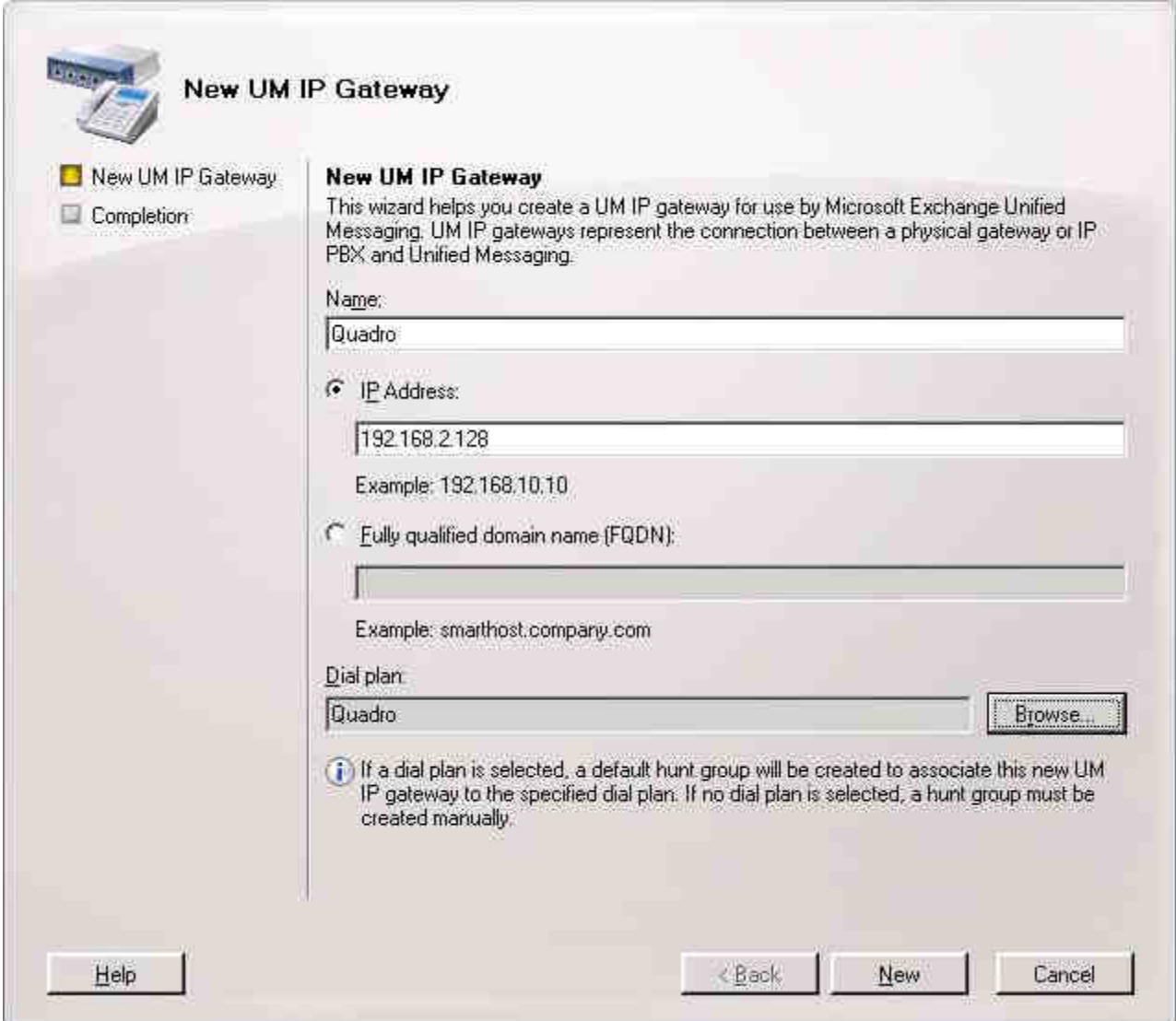

Click 'New' and then 'Finish'.

**4. Associate the Dial Plan with the Unified Messaging server**: Using the Exchange management console, select Server Configuration/Unified Messaging. Under 'Actions' click on 'Properties' and select the 'UM Settings' tab. Under 'Associated Dial Plans' click the 'Add' button. Choose the'Quadro' dial plan created in step two. Click OK.

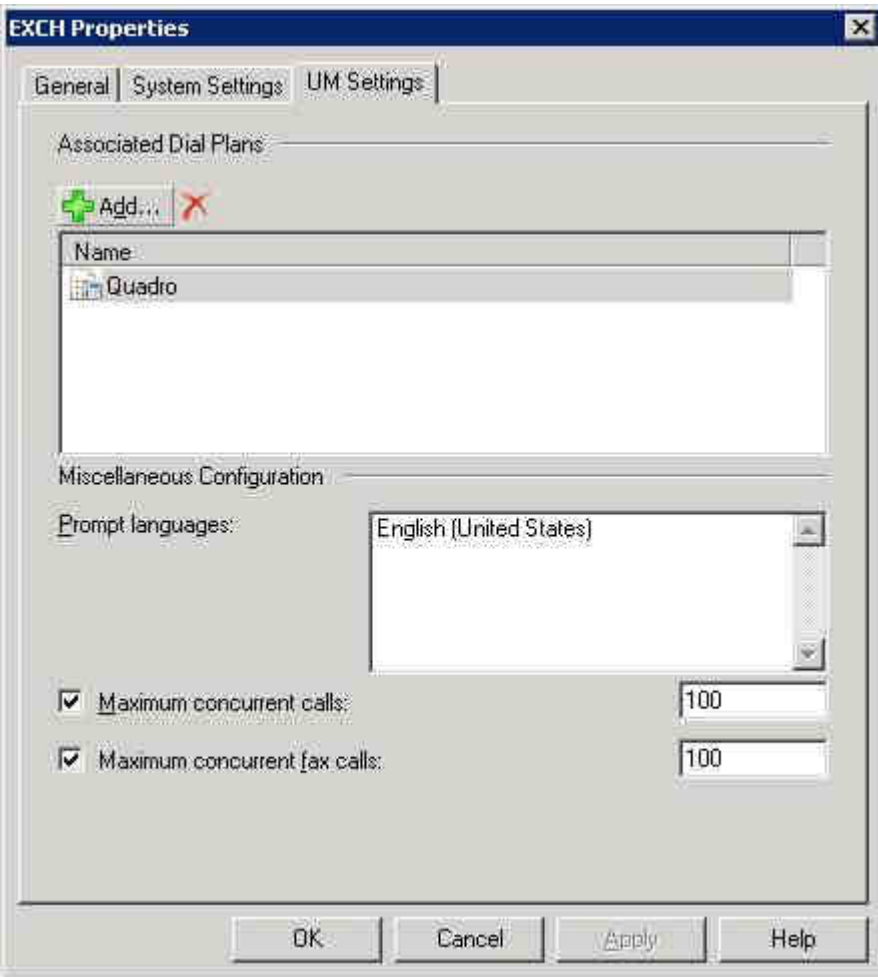

**5.Enable Mailbox Recipients for Unified Messaging:** Using the Exchange management console, select Recipient Configuration/Mailbox. Select the mailbox you wish to enable and then under 'Actions' click on 'Enable Unified Messaging'.

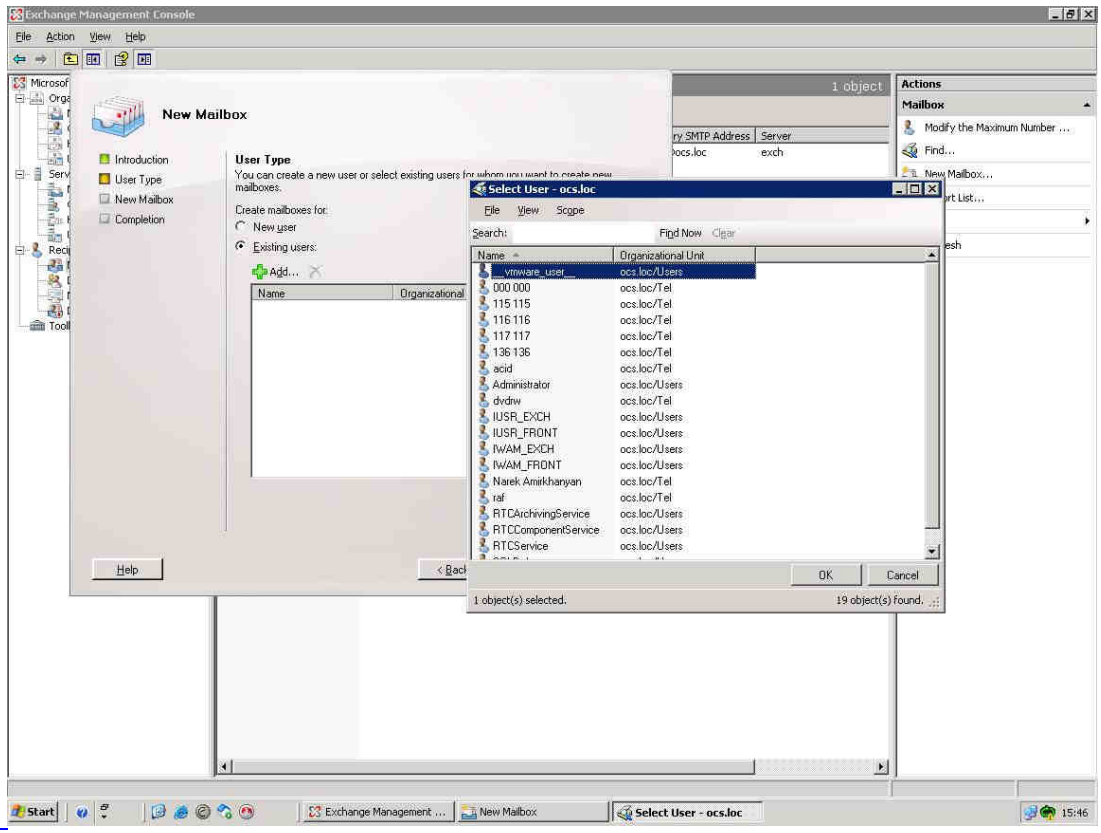

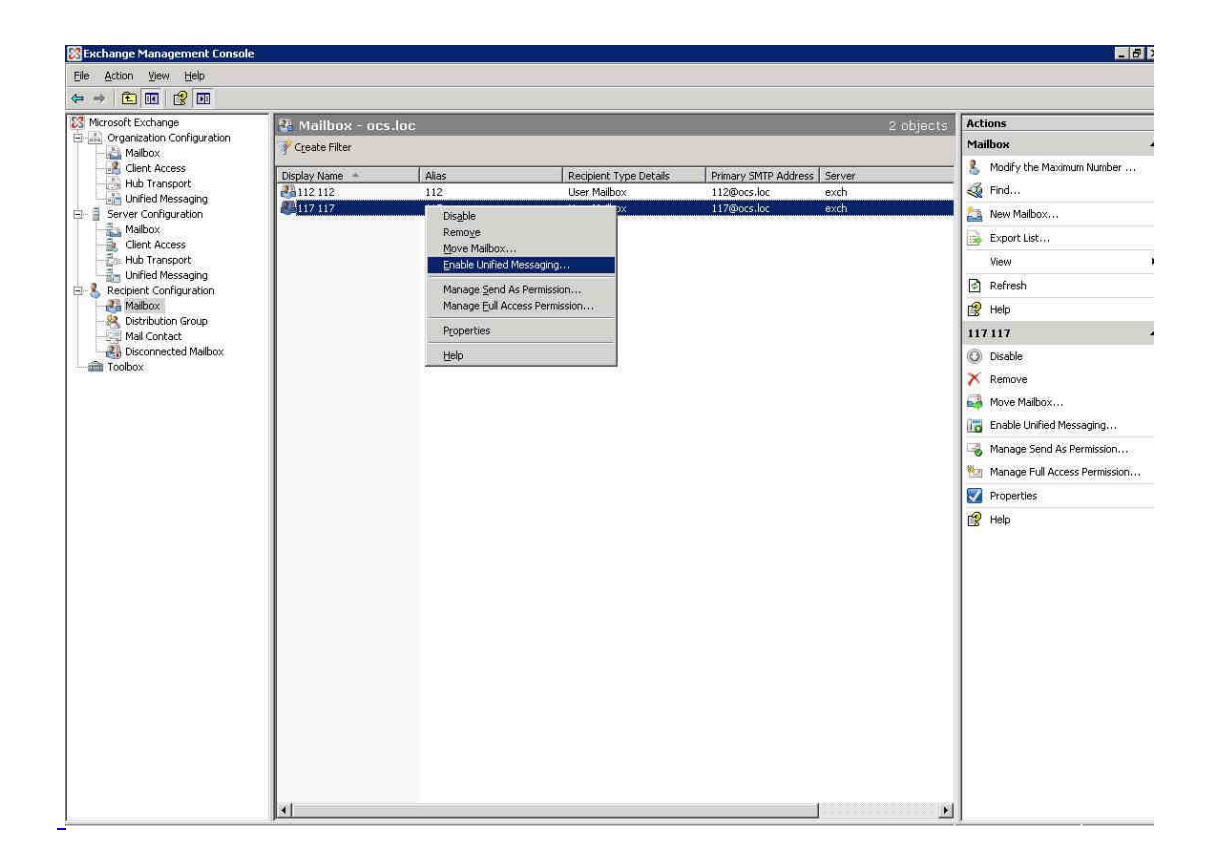

Next on 'Unified Messaging Mailbox Policy' click the 'Browse' button and select the 'Quadro Default Policy'. Next manually specify the PIN.

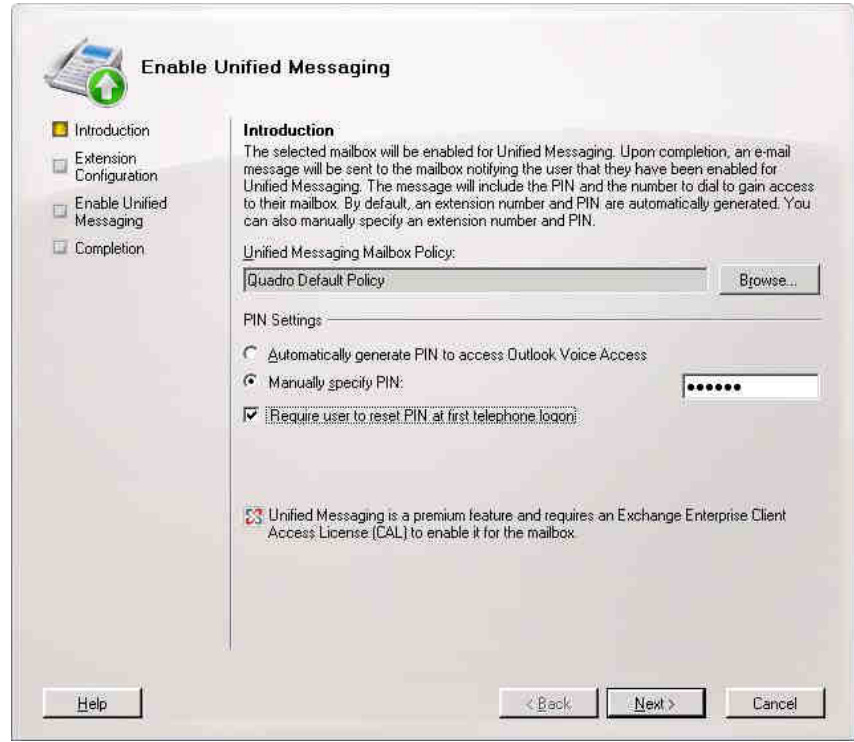

Click 'Next' and enter a mailbox extension for the user .

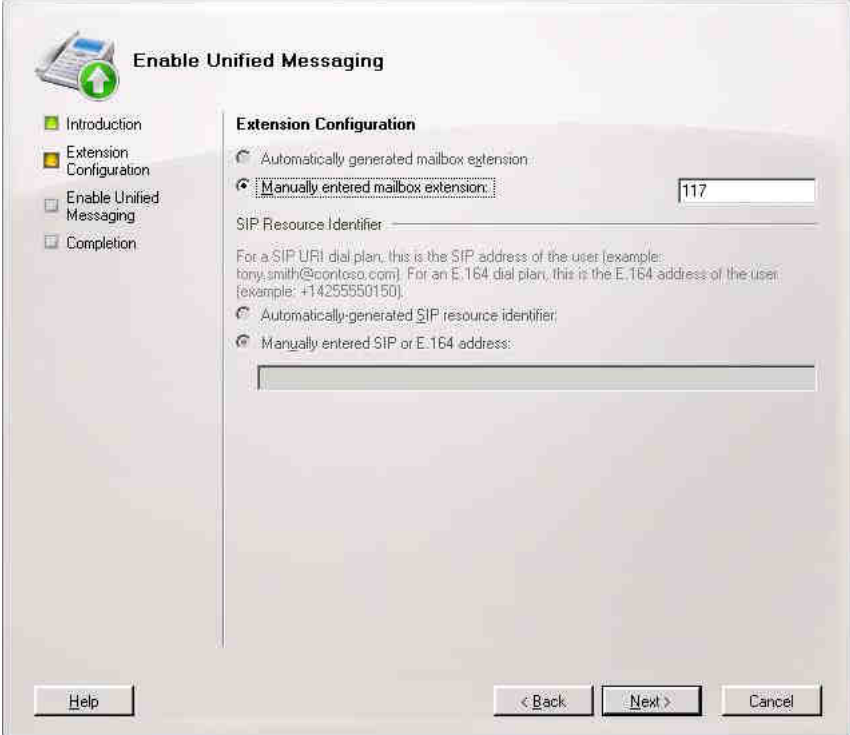

Click on 'Enable' button and you'll get the enabled user for the Unified Messaging. Repeat this step for each mailbox.

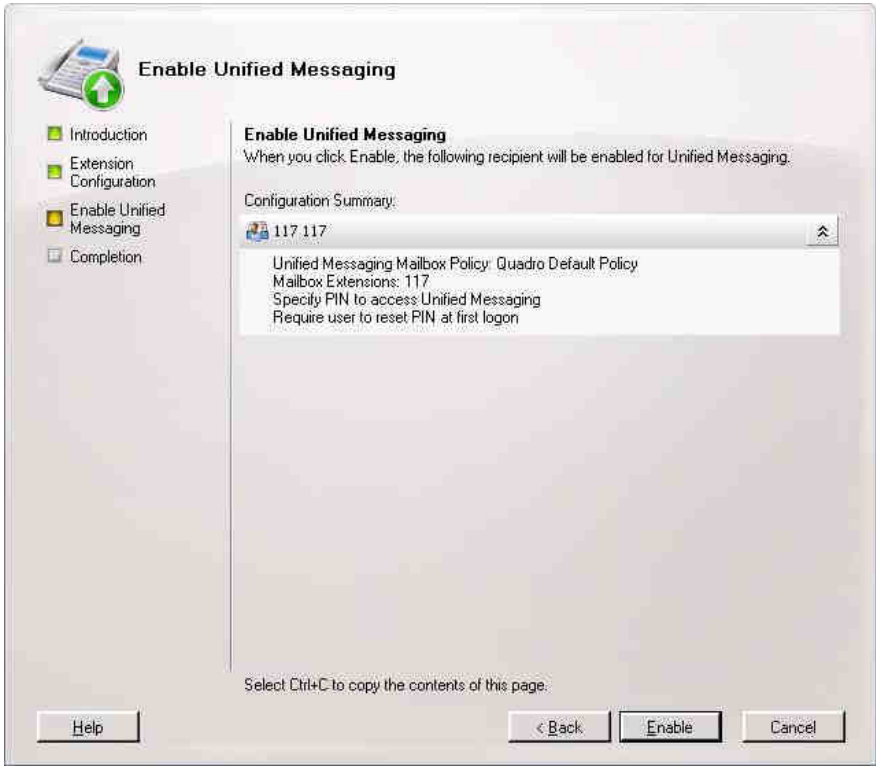

## **Configuring the Quadro IP PBX for Exchange**

To configure Quadro IP PBX you need to create the Call Routing Record first.

To create the Call Routing Record navigate the GUI of the Quadro (http://IP\_address\_of\_Quadro)

Under the **"Telephony-> Call Routing-> Call Routing Table"** add the new Call Routing Record.

Click on 'Add' and fill the 'Pattern'. In our example it is 65\* which means that if you want to call, for example, extension # 112, you have to dial 65112, and the number of discarded symbols will be 2.

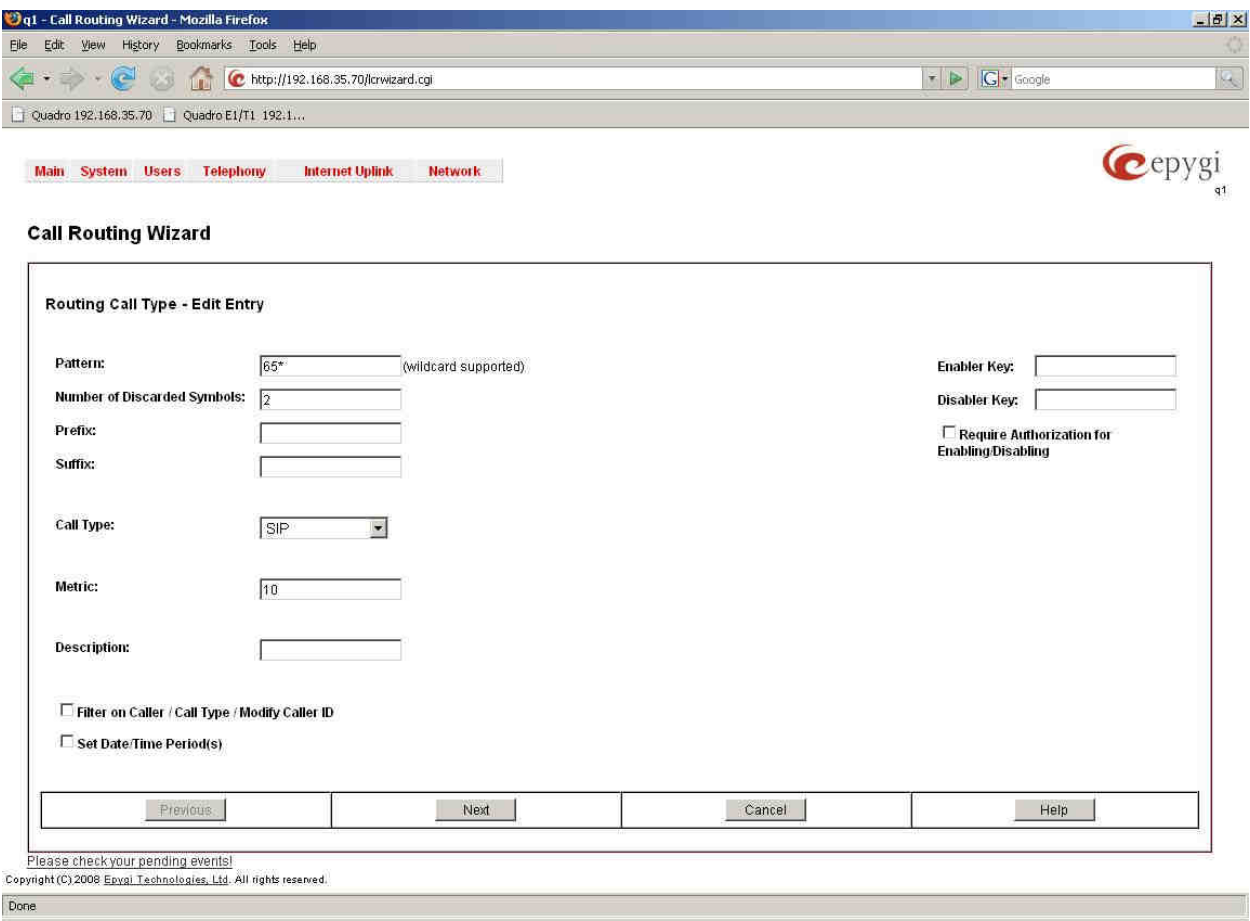

Set the 'Destination Host' to the IP address of the Exchange Server and the 'Destination Port' to the SIP port of Exchange 2007. Set the 'Transport Protocol for SIP messages' to TCP.

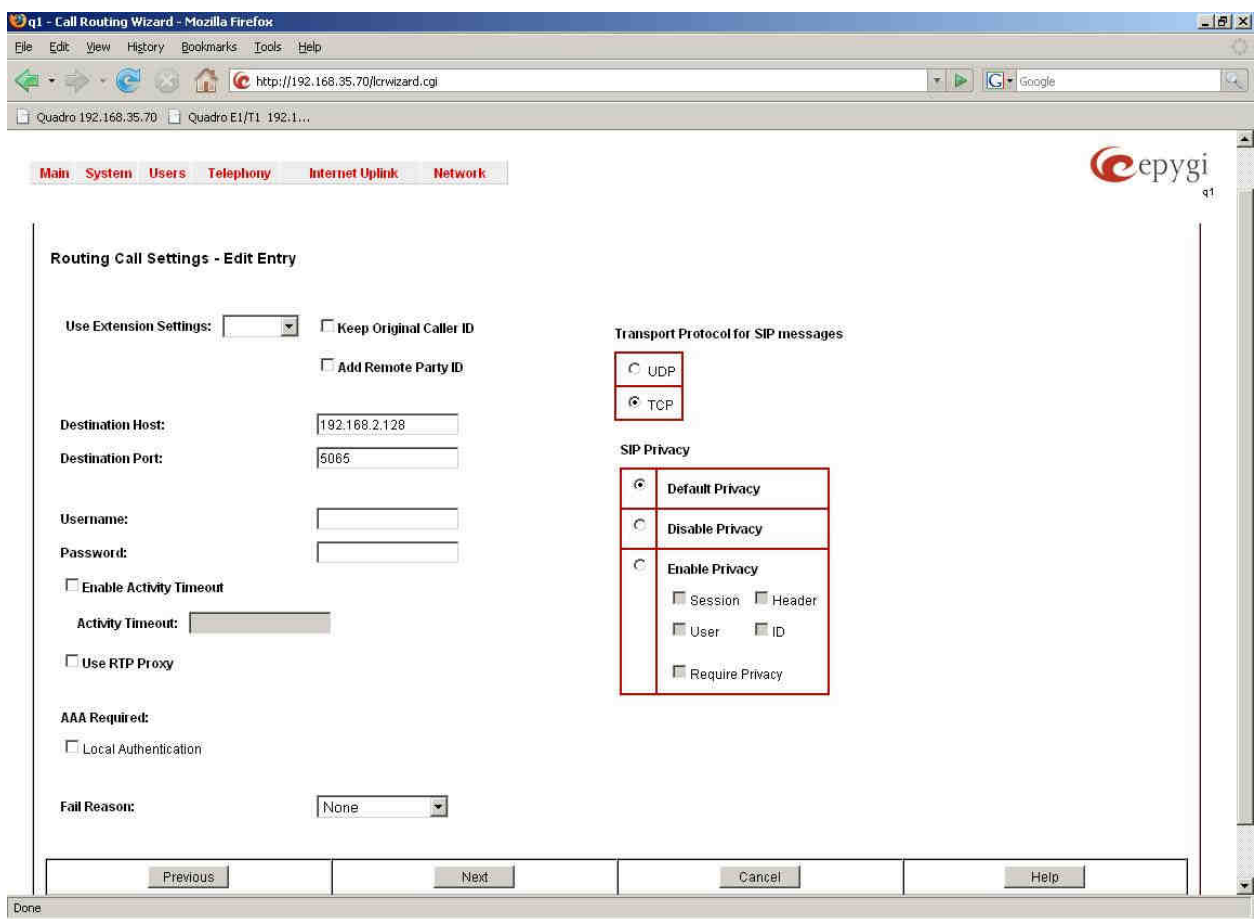

Click 'Next' and 'Finish'.

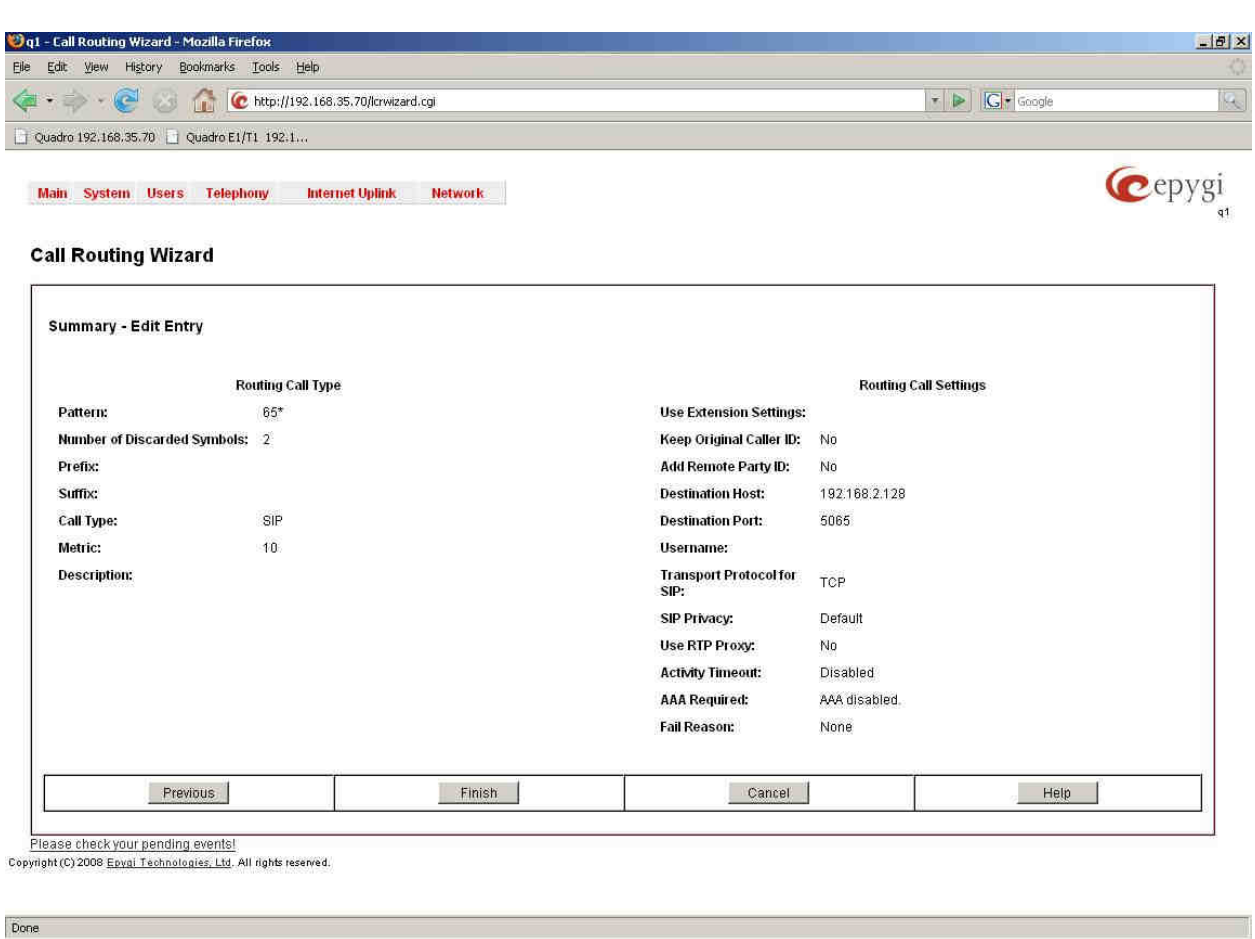

The configuration of Call Routing Rules is completed now so that dialing 65 plus the extension of Exchange server (113 for example) you'll get the prompt of the Exchange server.